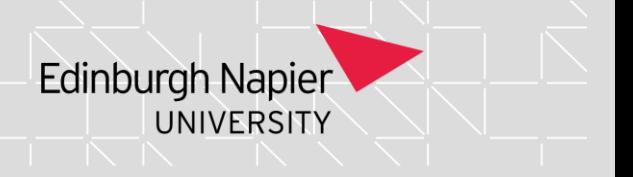

## **ONLINE MODULE SELECTION GUIDANCE NOTES**

*(Please read these online module selection notes of guidance before starting).*

Please note: If you intend to Transfer Programme or Complete your Programme please contact your School Office prior to undertaking this task.

To select your online modules, go to 'eStudent Records' and follow the process explained below. If you have any queries about your module choices, please contact your School Office.

## **Corpulsory Modules**

You are automatically enrolled on your Compulsory Modules (see example below).

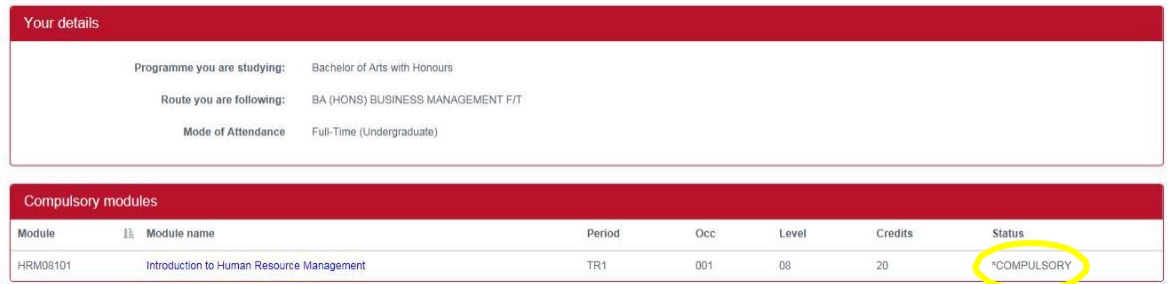

## How to Select your Option Modules

Where appropriate, you are required to go through and select your Option Modules. The system will automatically guide you through the process ensuring that you select the correct option module credit. The example below shows how to select 40 credits from a combination of two separate option group lists.

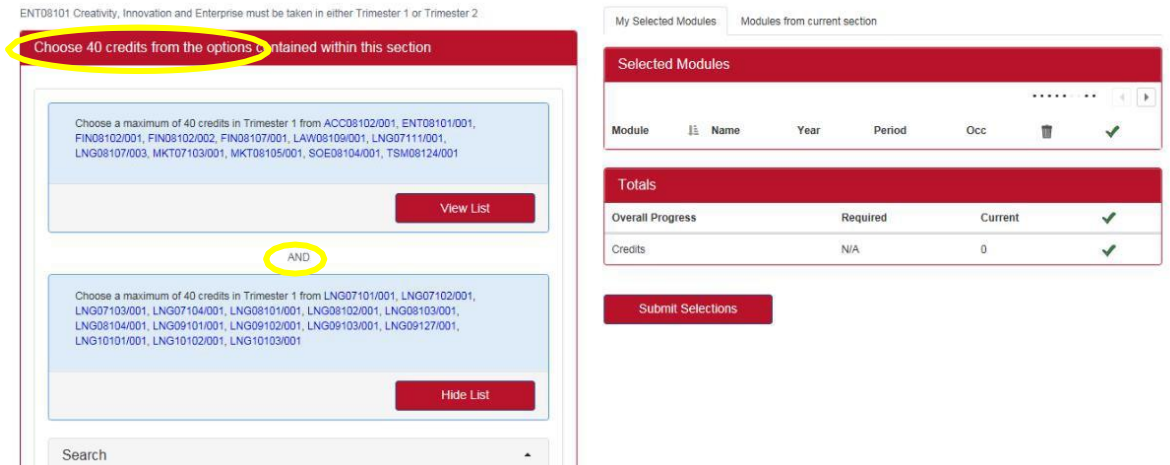

This example is asking for a 40-credit selection within the red box. The word "AND" showing between the two option group lists enables you to select Option Modules from a combination of both lists. If the word "OR" shows, you will only be able to select Option Modules from one group list.

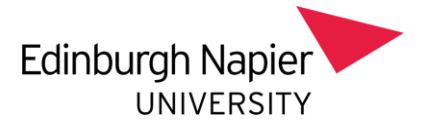

Tip: If you click 'View List,' a 'Search' option will appear. This provides the functionality to search by module code and title/part. When selecting 'Show Advanced,' you will be able to search by credit, tutor, or level.

### **View List**

Click on the 'View List' to retrieve the Option choices for this group list. Click 'Add' to select the module/s. Once done, they will appear on the 'Selected Modules' tab.

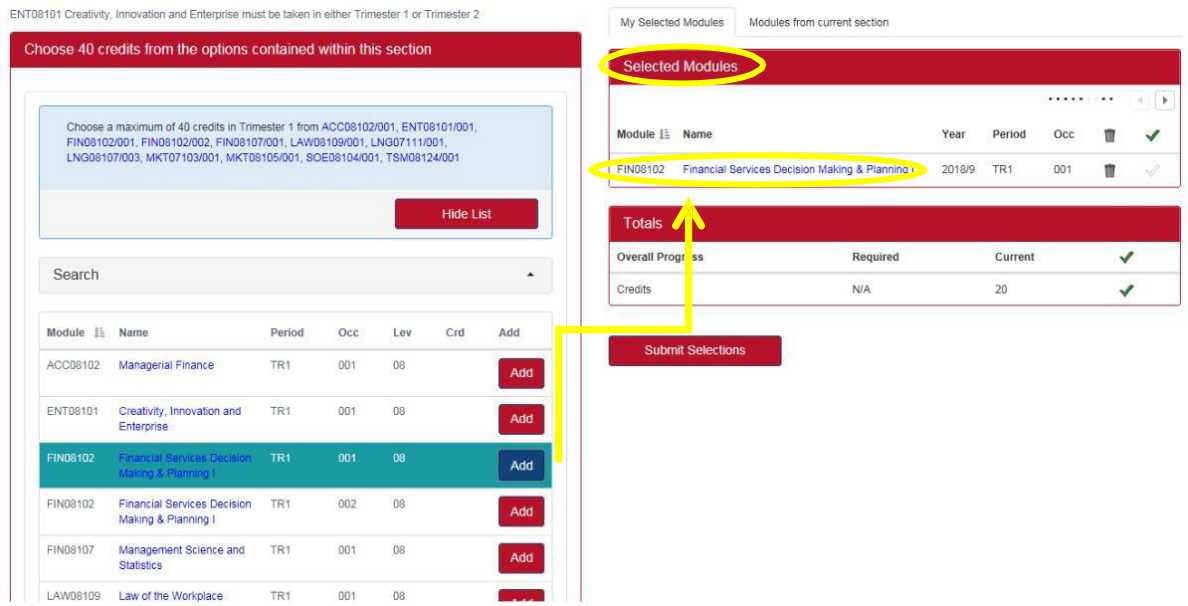

As a reminder, the system will automatically guide you through the process to ensure that you select the correct option-module credit.

#### **Error Messages**

If you select more than the credit allowance, the following error message will appear (see below). Other messages may appear, for example: 'Module is Full.'

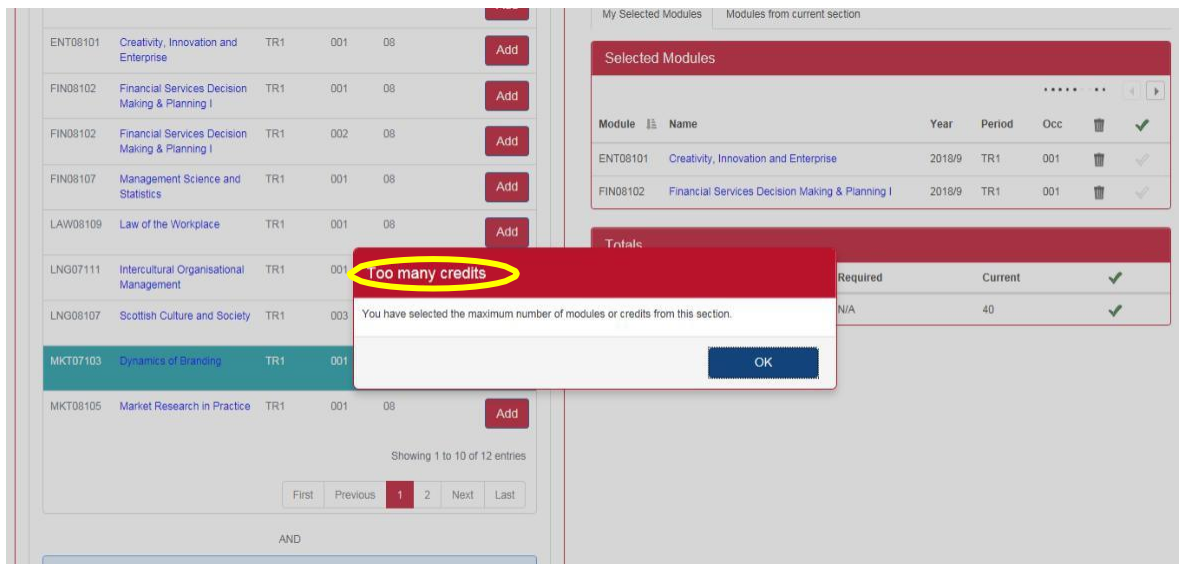

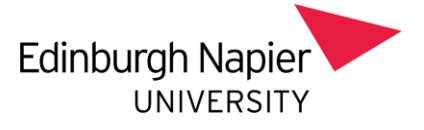

When you've finished selecting your modules, click 'Submit Selections' to run the selected<br>modules through the rules for your programme. The system will inform you of any errors that will prevent you from submitting your current selection.

### **Error Message**

You may receive an error message if there are issues with your selections.

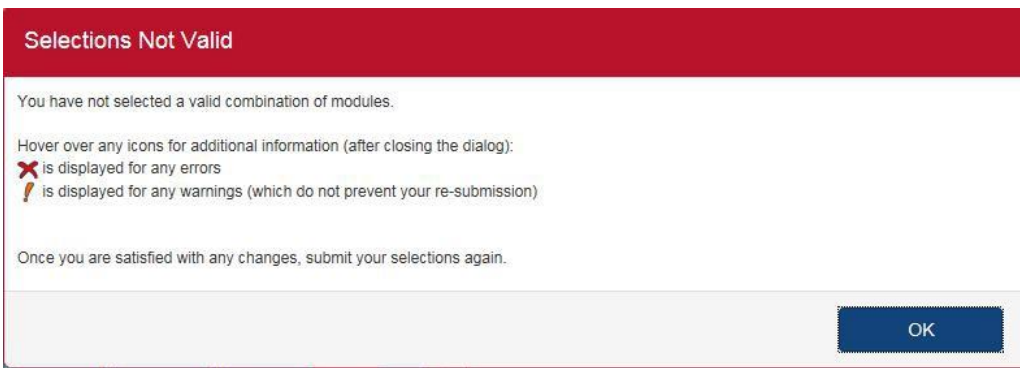

# **How to Resolve Errors**

Once you have clicked 'OK' to close the dialogue box, a red cross will appear.

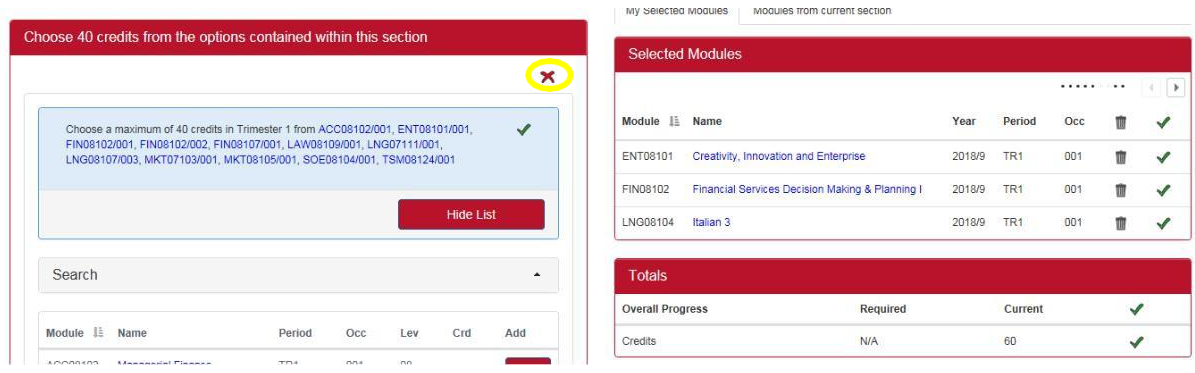

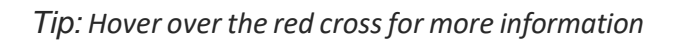

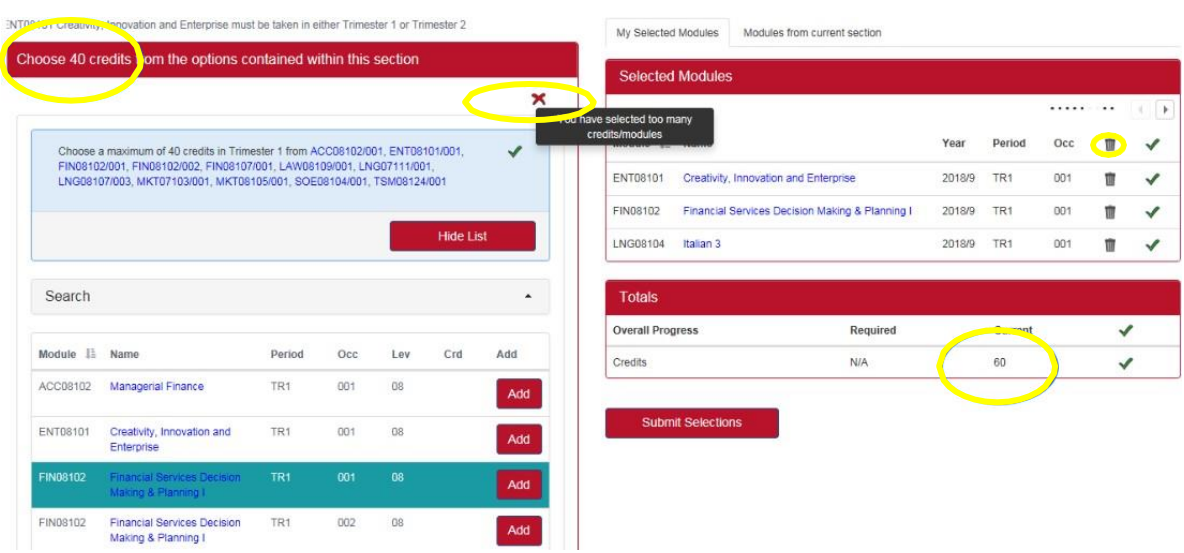

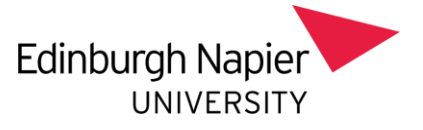

To help understand and correct the error, you can compare the credit amount on the list of 'Selected Modules' with the required credit per box. In the example shown, a maximum of 40 credits are to be selected. However, 60 credits have been selected. To remove the excess module credits, select the Module from the "Select Module" box and click on the dustbin icon. A message will ask you to confirm your decision. Select "Yes".

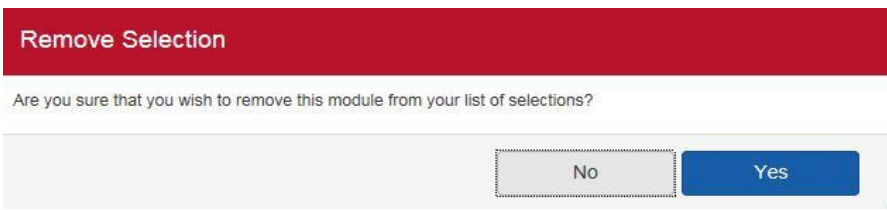

#### **Confirm Selections**

Once the error has been resolved, click 'Submit Selections' to recheck the Option Group List Rules. Next, click 'Confirm Selections' to approve and create your module enrolments, or click 'Undo' to go back and make further changes.

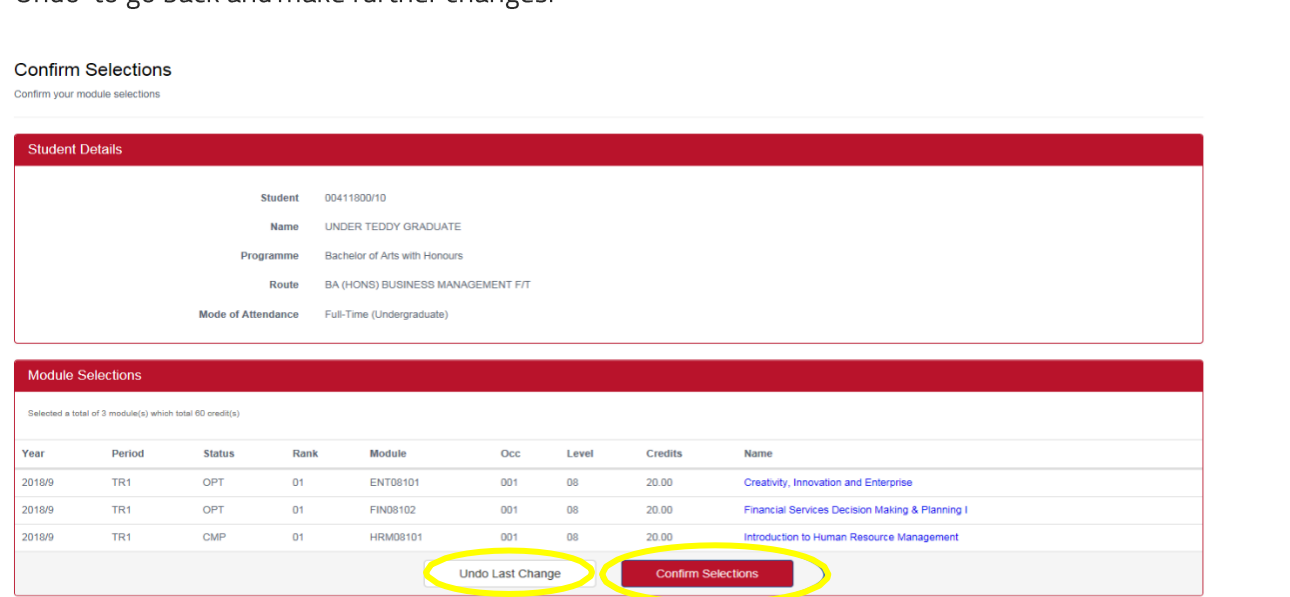

# **Confirmed Modules**

#### **Confirmed Modules**

The screen shows the list of modules confirmed by the student

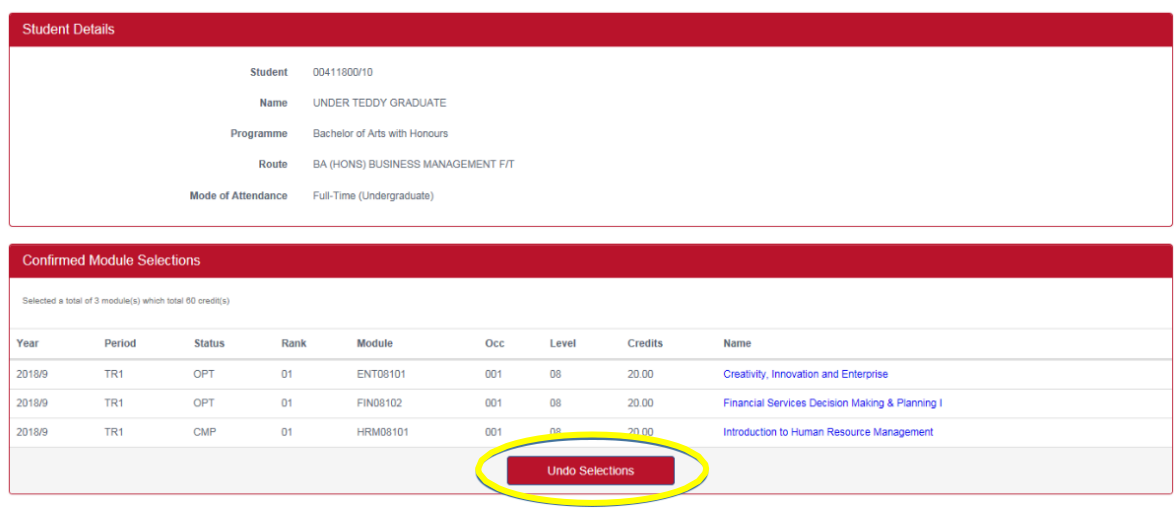

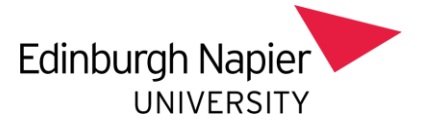

remove/replace your option choices. Please ensure that you remove any modules you are not intending to study.

Please note: clicking the 'Undo' button will not remove your option selections. It simply provides you with the opportunity to amend your selections.